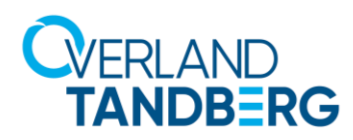

Corporate Headquarters 2633 Camino Ramon, Suite 325 San Ramon, CA 94583 408.283.4700

11/16/2023

Dear valued RDX QuikStation customers,

We are pleased to announce the release of a new set of software patches for the RDX QuikStation 4 and QuikStation 8 firmware. These patches are designed to enhance the security of our product by addressing a number of Common Vulnerabilities and Exposures (CVE) issues. The patches will successfully install on any QuikStation running the 3.x.x.x firmware, but we do recommend always using the most recent firmware release (currently 3.2.1.2 as of the release of these patches).

However, please note that to implement these crucial security updates, the Web User Interface (UI) will be disabled when the product is not actively being configured. This measure is necessary to ensure the robustness of the security enhancements and to maintain the integrity of the system.

We understand that this change may affect your user experience, and we appreciate your understanding and cooperation. Our team is committed to providing you with a secure and reliable product, and we believe that this update is a significant step towards that goal.

A security scan of RDX QuikStation 4 or QuikStation 8 before applying the patch and disabling the Web interface will reveal the following security concerns:

- OpenSSL vulnerability (CVE-2022-2068)
- OpenSSL vulnerability (CVE-2022-1292)
- Obsolete Version of PHP
- OpenSSL vulnerability (CVE-2021-3711)
- PHP Vulnerability: CVE-2022-31625
- PHP Vulnerability: CVE-2021-21703
- PHP Vulnerability: CVE-2021-21708 •
- X.509 Certificate Subject CN Does Not Match the Entity Name  $\bullet$
- PHP Vulnerability: CVE-2022-31626
- OpenSSL vulnerability (CVE-2021-3712)  $\bullet$
- PHP Vulnerability: CVE-2020-7069 •
- TLS/SSL Server Supports DES and IDEA Cipher Suites
- Untrusted TLS/SSL server X.509 certificate •
- Missing Http Only Flag From Cookie •
- Missing Secure Flag From SSL Cookie  $\bullet$
- OpenSSL vulnerability (CVE-2022-0778) •
- OpenSSL vulnerability (CVE-2021-23840)
- PHP Vulnerability: CVE-2021-21702
- PHP Vulnerability: CVE-2019-11048
- PHP Vulnerability: CVE-2021-21705 •

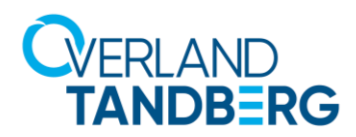

Corporate Headquarters 2633 Camino Ramon, Suite 325 San Ramon, CA 94583 408.283.4700

- PHP Vulnerability: CVE-2020-7071 •
- PHP Vulnerability: CVE-2020-7070 •
- OpenSSL vulnerability (CVE-2022-2097)
- PHP Vulnerability: CVE-2021-21707
- Click Jacking
- PHP Vulnerability: CVE-2021-21704
- OpenSSL vulnerability (CVE-2021-3449)
- OpenSSL vulnerability (CVE-2021-23841)
- OpenSSL vulnerability (CVE-2020-1971)
- OpenSSL vulnerability (CVE-2022-4450)
- OpenSSL vulnerability (CVE-2022-4304)
- OpenSSL vulnerability (CVE-2023-0286)
- OpenSSL vulnerability (CVE-2023-0215)
- PHP Vulnerability: CVE-2022-31630
- PHP Vulnerability: CVE-2022-37454 •
- PHP Vulnerability: CVE-2022-31628  $\bullet$
- PHP Vulnerability: CVE-2022-31629
- OpenSSL vulnerability (CVE-2021-4160) •
- Self-signed TLS/SSL certificate
- TLS Server Supports TLS version 1.0 •
- TLS/SSL Server is enabling the BEAST attack  $\bullet$
- TLS/SSL Weak Message Authentication Code Cipher Suites •
- PHP Vulnerability: CVE-2020-7068  $\bullet$
- TLS/SSL Server Is Using Commonly Used Prime Numbers •
- TLS/SSL Server Supports The Use of Static Key Ciphers
- TLS Server Supports TLS version 1.1
- ICMP timestamp response
- TCP timestamp response
- TLS/SSL Server Does Not Support Any Strong Cipher Algorithms  $\bullet$

After applying the patch and disabling the Web UI, the only remaining open issue is:

•ICMP timestamp response

We expect to address that issue with an upcoming RDX QuikStation firmware release.

Your Overland-Tandberg Team

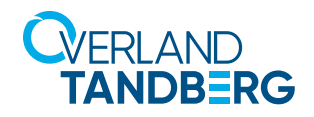

# **RDX® QuikStation® Security Patch Instructions**

## **November 2023**

## **Preface**

This Product Information Bulletin announces the release of a new set of software patches for the RDX QuikStation 4 and QuikStation 8 firmware. These patches are designed to enhance the security of the QuikStation by addressing a number of Common Vulnerabilities and Exposures (CVE) issues. The patches will successfully install on any QuikStation running the 3.x.x.x firmware, but we do recommend always using the most recent firmware release (currently 3.2.1.2 as of the release of these patches).

#### **Process Overview**

The use of Bitvise as a tool in this document is intended to facilitate ease of use. Use Bitvise on Windows systems to ease the process of generating SSH key pairs and copying files to the QuikStation, or use the tools you're comfortable with. Either will work.

Here is a high level overview of the general steps required to apply the patch:

- 1. Generate SSH key-pairs
- 2. Upload SSH key to QuikStation
- 3. Upload patch file
- 4. Extract patch scripts from patch file
- 5. Set permissions on the scripts
- 6. Run patch scripts

#### **Obtain the Required QS-Patch.tar file**

The use of Bitvise as a tool in this document is intended to facilitate ease of use. Use Bitvise on Windows systems to ease the process of generating SSH key pairs and copying files to the QuikStation, or use the tools you're comfortable with. Either will work.

- 1. The necessary scripts are in the "QS-Patch.tar" file. They are:
	- º "QS-security-patch.sh"
	- º "webinterface.sh"
- 2. Download the file from [here.](https://ftp1.overlandtandberg.com/rdx/RDX%20QuikStation/Security%20Patch/QS-Patch.tar)

#### **SSH Client Prerequisites**

Download Bitvise and install on Windows

- 1. Use the Bitvise client to assist with SSH connections and key management. The latest release can be found here: <https://www.bitvise.com/ssh-client-download>
- 2. Install Bitvise using all the default settings.

Sales and support for Overland-Tandberg products and solutions are available in over 100 countries.

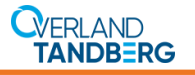

#### Generate and export SSH public/private keypair

- 1. Launch Bitvise.
- 2. Click on Client Key Manager.

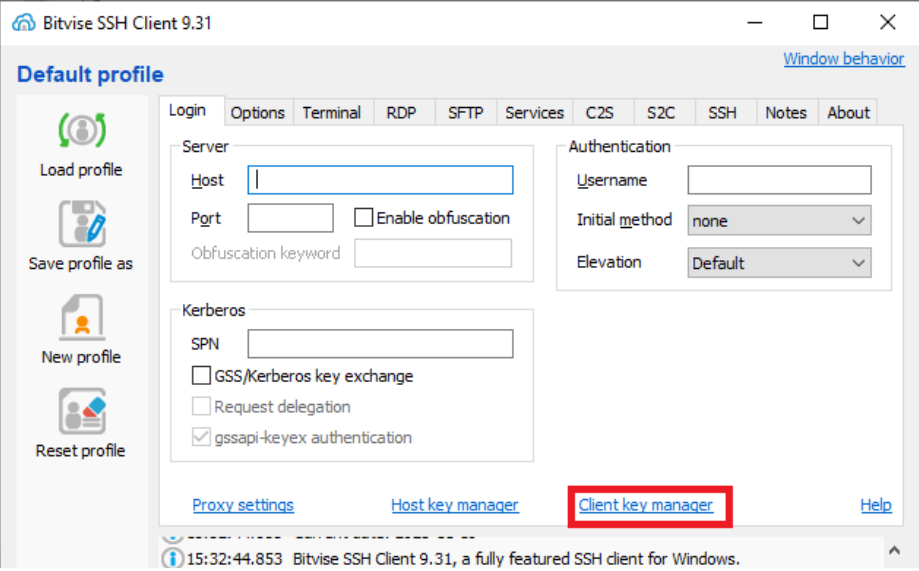

- 1. Generate a key by clicking "Generate New".
- 2. In the window that pops up, enter a passphrase and click "Generate".
- 3. Select the Key you just generated and click the "Export" button.
- 4. Select the OpenSSH format and click "Export".
- 5. Place the key where you can access it later.

#### **Enable remote SSH access to the QuikStation**

- 1. From the Remote Management Console main menu for the QuikStation, select System Settings > Options.
- 2. Under the Diagnostics tab, select the Allow Remote Access (SSH) option and select OK to permit the use of SSH to access the RDX QuikStation.

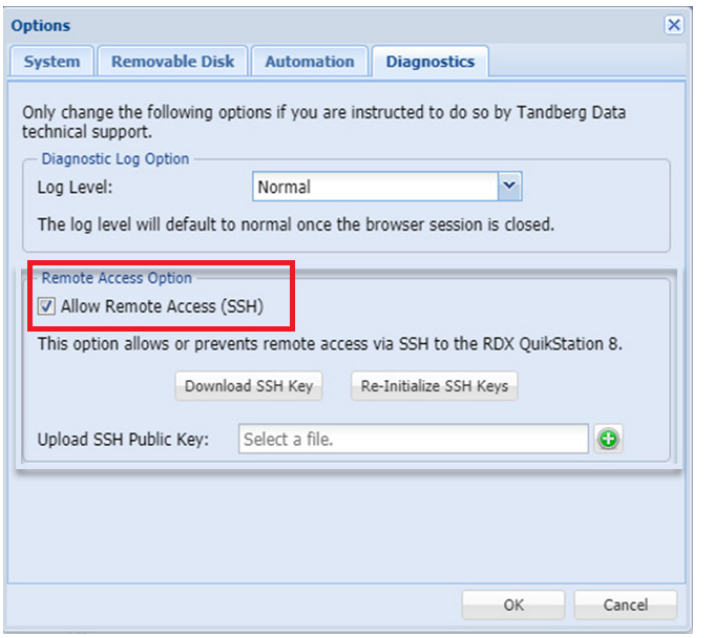

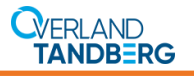

## **Upload the Public SSH Key to QuikStation**

- 1. From the Remote Management Console main menu for the QuikStation, select System Settings > Options.
- 2. Switch to the **Diagnostics** tab.
- 3. Click the green plus icon to the right of Upload SSH Public Key.
- 4. Using the file explorer that pops up, navigate to the location where you saved the public key and select Open.
- 5. Click OK again to close the System Settings options dialog box and upload the key.

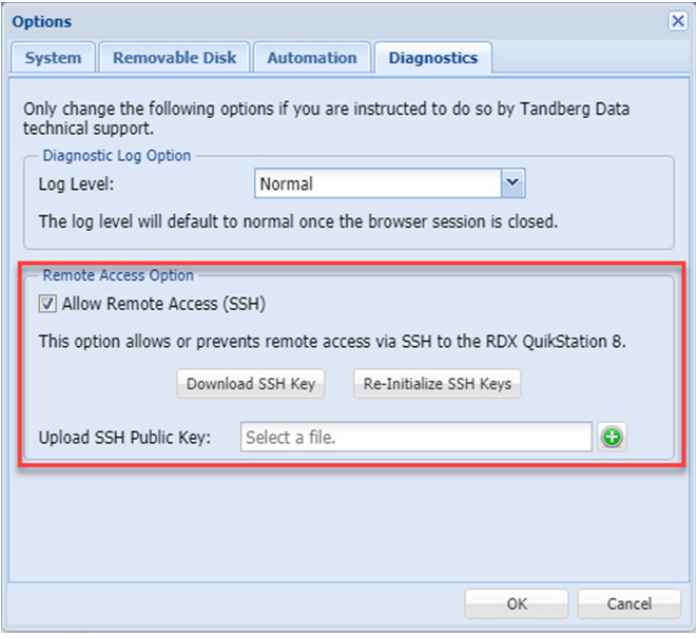

## **Connect to QuikStation**

- 1. Set the Host to the <ip address of your QuikStation>
- 2. In the Authentication Section, set the Username to vtx
- 3. Set the Initial method to publickey+password
- 4. Set Client key to Auto

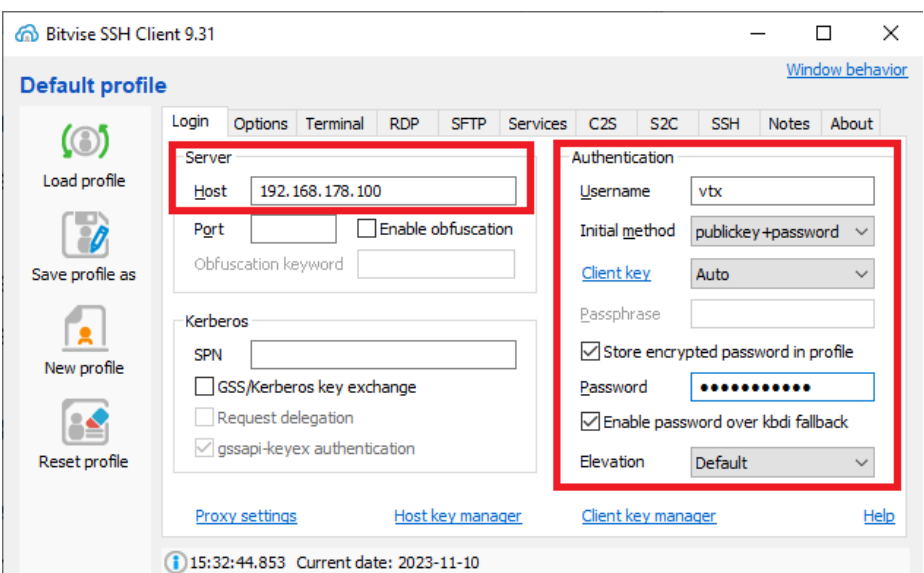

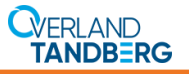

- 5. Select Log In, then Accept and Save to make the SSH connection to QuikStation.
- 6. When prompted, enter the passphrase you used when generating the key.
- 7. Once the client is connected, you will see additional icons on the left of the window, such as **New terminal** console and New SFTP window.

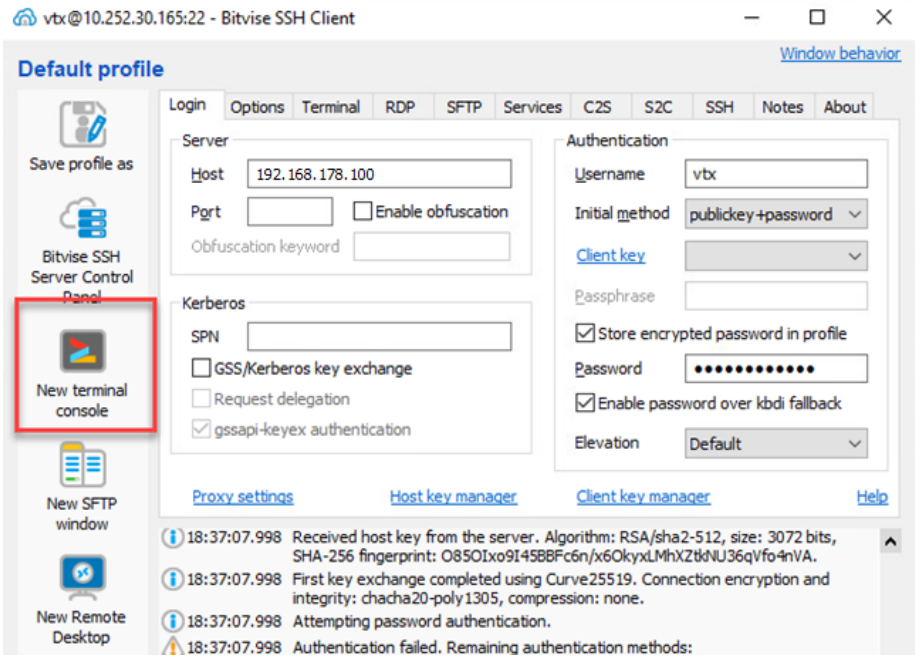

## **Copy the QS-Patch.tar file to the QuikStation via SFTP or SCP**

- 1. In Bitvise, with an active session (created in the previous section), select **New SFTP Window**.
- 2. In the SFTP window that pops up, select the **Browse for folder** icon.
- 3. Navigate to the folder where you stored the QS-Patch.tar file, and click "OK".

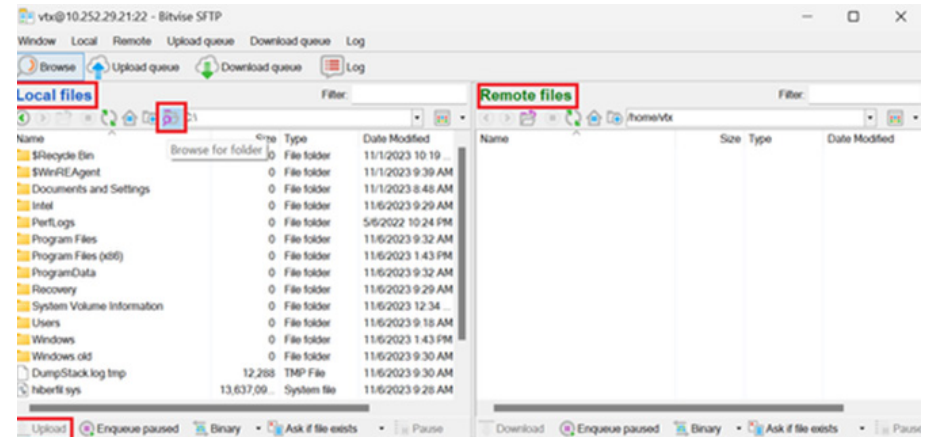

- 4. Select the QS-Patch.tar file from the Local files section on the Left and click the Upload icon.
- 5. When successful, you will see the uploaded file in the **Remote files** section on the Right. The default upload location on the QuikStation is the '/home/vtx' directory. This is the recommended location.

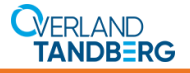

#### **Extract Scripts from QS-Patch.tar file**

- 1. Open a shell session on the QuikStation from the **New terminal console** Icon in Bitvise, or using the tool of your choice.
- 2. Verify the presence of the file by running this command: Is You should see QS-Patch.tar listed.
- 3. Extract the scripts from the file with this command: tar -xvf QS-Patch.tar. Then, issue Is again. You should see both QS-security-patch.sh and webinterface.sh listed.

#### **Make the Scripts Executable**

From the terminal, make both scripts executable with this command: chmod +x QS-security-patch.sh webinterface.sh

You will not see any output when the command is run successfully.

## **Run the QS-security-patch.sh Script**

1. From the terminal, execute the following command to run the script: . **/QS-security-patch.sh** You should see the following output: Stopping Apache: OK

Stopping ntpd: OK Status: Successfully completed

*NOTE: If you attempt to run the script and you see "Permission denied", please see 'Make the Scripts Executable' to resolve this error.*

2. Implement the changes by rebooting the QuikStation with this command: reboot

#### **Enabling and Disabling the Web Management Interface**

After applying the security patch, the Web Management Interface will be disabled. Should you need to enable it for configuration purposes, you will need to SSH into the QuikStation with the New Terminal Console tool from Bitvise, or the tools of your choice, and use the **webinterface.sh** script. It is important to remember that when you enable the Web Management Interface, it will remain active (and thus the system insecure) until the QuikStation loses power, is rebooted, or until you manually disable the Web Management Interface with the **webinterface.sh** script (which is recommended).

#### Enabling

Enable the Web Management Interface with this command:

#### ./webinterface.sh enable

You will see the following output:

```
Web Interface has been started and will run until manually stopped or the 
system is rebooted
```
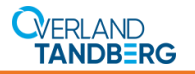

#### **Disabling**

Keeping the Web Management Interface enabled leaves security vulnerabilities accessible. To disable the Web Management Interface, use this this command:

#### ./webinterface.sh disable

You will see the following output:

Web Interface has been stopped and will remain stopped until manually started

Overland-Tandberg 2633 Camino Ramon, Suite 325 San Ramon, CA 94583 USA TEL 1.888.343.7627

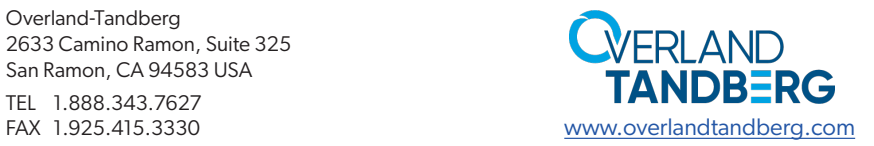

Tandberg Data GmbH Nikolaus-Groß-Straße 13 44329 Dortmund, Germany TEL +49 231 5436 0 FAX +49 231 5436 111